Microsoft Teams Room Installation Guide

**EXPAND** Vision 5

EPOS

## Microsoft Teams Room Installation Guide

#### Requirements

#### Included:

- EXPAND Vision 5
- EXPAND Control (Network cable included)
- HDMI Cable (Connects EXPAND Vision 5 and the Display/Monitor)
- Power supply

#### Not included:

- Network cable (Connects EXPAND Vision 5 and network port)
- Display / TV Monitor

#### Optional:

- USB-C to USB-C Cable (Connects your laptop to the camera if you are in a BYOD room)
- HDMI Cable (Content sharing from your laptop)
- USB-C to HDMI cable for Dual screen support
- EXPAND 80 Speakerphone + 2 extension mics for EXPAND 80

## What to Consider

#### Prerequisites

#### Network Ports

- Two network ports in the same subnet are required to pair the EXPAND Control with the EXPAND Vision 5.
- One of these ports must support Power over Ethernet (PoE) to power the EXPAND Control when connected with a network cable.

#### **Microsoft Teams License**

Learn more about assignment and configuration of MTR Room Basic or PRO license here

#### Firewall port opening

• The tool probes your network to check if all firewall ports are open. If ports are not reachable you have to open the relevant ports on your security platforms. Firewall port opening for MS Teams (Network Assessment tool)

#### Firewall Setup for EPOS Manager:

Open firewall port 443 over tcp outbound.

For accessing application URL's: https://enterprise.eposaudio.com https://uiapi.enterprise.eposaudio.com https://api.enterprise.eposaudio.com https://video.enterprise.eposaudio.com

For accessing static content (device image, description, software and firmware): https://update.eposstorage.com

For Logging: https://agentlog.table.core.windows.net/

Check out the admin guide here

#### How to enroll EXPAND Vision 5 to **EPOS Manager**

Sign up for a tenant here: EPOS Manager (eposaudio.com)

Log in to the EPOS Manager tenant: Choose Provision > Create quick connect code

Insert the data relevant for your video device. If you do not limit the "Number of Devices Allowed" The QR code can be reused for multiple video devices. Choose Save and use the QR code to enroll the device with settings provided and get it enrolled to EPOS Manager.

| EPJS                                                                                                    |                                                                                                    |                   |
|----------------------------------------------------------------------------------------------------|----------------------------------------------------------------------------------------------------|-------------------|
| Company Name : EPOS H                                                                                                    | Q BETA TENANT                                                                                                   |                   |
| Quick Connect Co                                                                                                    | odes                                                                                                    |                   |
|                                                                                                    |                                                                                                    |                   |
| Create Quick Connect Code                                                                                                    |                                                                                                    |                   |
|                                                                                                    |                                                                                                    |                   |
|                                                                                                    |                                                                                                    |                   |
|                                                                                                    |                                                                                                    |                   |
| EPJS                                                                                                    |                                                                                                    |                   |
| EPJ5                                                                                                    |                                                                                                    |                   |
|                                                                                                    |                                                                                                    |                   |
|                                                                                                    |                                                                                                    |                   |
| Company Name : EPOS HO BETA T                                                                                                    | ENANT Tenant Name : EPOS HO BETA TENANT                                                                         |                   |
|                                                                                                    | ENANT Tenant Name : EPOS HO BETA TENANT                                                                         |                   |
| Edit Quick Connect Code                                                                                                    | e                                                                                                    |                   |
|                                                                                                    |                                                                                                    |                   |
| Edit Quick Connect Code                                                                                                    | e                                                                                                    | Ē                 |
| Edit Quick Connect Code<br>Ouick Connect Name *                                                                                                    | e<br>EVS,EX,BNSR                                                                                                |                   |
| Edit Quick Connect Code<br>Ouick Connect Name *                                                                                                    | e<br>EVS,EX,BNSR                                                                                                |                   |
| Edit Quick Connect Code<br>Ouick Connect Name *<br>Expiry Date                                                                                                    | e<br>Evo,EX,BNSR<br>Never Expires                                                                               | Ē                 |
| Edit Quick Connect Code<br>Ouick Connect Name *<br>Expiry Date<br>Number Of Devices Allowed                                                                                         | e<br>Evo,EX,BNSR<br>Never Expires                                                                               | Ē                 |
| Edit Quick Connect Code<br>Ouick Connect Name *<br>Expiry Date<br>Number Of Devices Allowed<br>Device Settings                                                                      | e EV5,EX,BNSR Never Expires Untented EXPMND Vision 5 EXPMND Control                                             | Ē                 |
| Edit Quick Connect Code<br>Ouick Connect Name *<br>Expiry Date<br>Number Of Devices Allowed<br>Device Settings                                                                      | B EVS.EX.BNSR Never Expires Unlimited EXRNID Vision 5                                                           | Ē                 |
| Edit Quick Connect Code<br>Ouick Connect Name *<br>Expiry Date<br>Number Of Devices Allowed<br>Device Settings                                                                      | e EV5,EX,BNSR Never Expires Untented EXPMND Vision 5 EXPMND Control                                             | Ē                 |
| Edit Quick Connect Code<br>Ouick Connect Name *<br>Expiry Date<br>Number Of Devices Allowed<br>Device Settings<br>Select Models*<br>Communication App *                             | B EVGLEX_BINSR Never Expires Untersted Untersted EXPAND Valion 5 DEXPAND Control EXPAND Valion 3T Teams         | - )<br>- )<br>- ) |
| Edit Quick Connect Code<br>Ouick Connect Name *<br>Expiry Date<br>Number Of Devices Allowed<br>Device Settings<br>Select Models*                                                    | B EVG.EX.BNSR Vever Expires Untimited EXRNAD Valion 5 EXRNAD Control EXRNAD Valion 31                           |                   |
| Edit Quick Connect Code<br>Ouick Connect Name *<br>Expiry Date<br>Number Of Devices Allowed<br>Device Settings<br>Select Models*<br>Communication App *                             | B EVGLEX_BINSR Never Expires Untersted Untersted EXPAND Valion 5 DEXPAND Control EXPAND Valion 3T Teams         | -<br>-            |
| Edit Quick Connect Code<br>Ouick Connect Name *<br>Expiry Date<br>Number Of Devices Allowed<br>Device Settings<br>Select Models*<br>Communication App *<br>Language *               | B EVS.EX.BNSR  Vever Expires  Unternited  EXPAND Valion 5  EXPAND Central  EXPAND Valion 3T  Teams  English     | · ·               |
| Edit Quick Connect Code<br>Ouick Connect Name *<br>Expiry Date<br>Number Of Devices Allowed<br>Device Settings<br>Select Models*<br>Communication App *<br>Language *               | B EVS.EX.BNSR  Vever Expires  Unternited  EXPAND Valion 5  EXPAND Central  EXPAND Valion 3T  Teams  English     | · ·               |
| Edit Quick Connect Code<br>Ouick Connect Name *<br>Expiry Date<br>Number Of Devices Allowed<br>Device Settings<br>Select Models*<br>Communication App *<br>Language *<br>Timezone * | B EVG.EX.BNSR    Never Expires  Untimated   EXPAND Value 5  EXPAND Value 3T.   Teams  English Europe/Copenhagen | •                 |

Quick Connect QR Code: GXQICL7P7

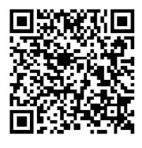

Download QR Code

Copy OR Code

Use the QR code to enroll multiple devices into EPOS Manager with relevant settings. (NB! Do not use this QR code for your deployment, make sure you create your own)

## Setup & Installation

| First time setup / Enrollment with QR code                                                                                                    |
|----------------------------------------------------------------------------------------------------|
| EPOS                                                                                                    |
| <b>500</b>                                                                                                    |
| Setup using EXPAND Control<br>Device serial number "A004410223700038"<br>Ethernet to the same subnet. On the EXPAND Vision are connected via<br>select the serial number above to connect.<br>Alternat<br>to select "C |
|                                                                                                    |
| Connect all the necessary cables to the EXPAND Vision power cord last. Once all cables are properly connecter For more information see the Wiring Diagrams <u>here</u> .                                               |
| EPOS                                                                                                    |
| Search for nearby devices to connect<br>Select one of the following devices to connect                                                                                                    |
| SN 0520000028                                                                                                    |
| SN A004410223700038                                                                                                    |

Attach the PoE network to the EXPAND Control with enclosed network cable. Choose the serial number of the EXPAND Vision 5. Serial number is displayed on the monitor.

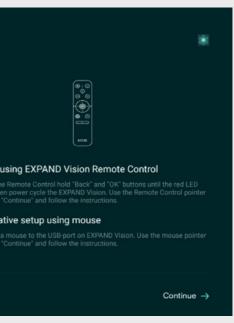

on 5. Remember to always attach the ed, allow the device to boot up.

| SEARCH AGAIN FOR NEARBY DEVICES | Q    |
|---------------------------------|------|
|                                 |      |
|                                 |      |
|                                 |      |
|                                 |      |
|                                 |      |
|                                 |      |
| Continue with this device on    | ly → |

#### EPJS

← Back

## Thank you for purchasing an EPOS product

To setup your device please show a setup QR code to the camera. The setup QR code can be generated in EPOS Manager.

If you do not have access to EPOS Manager and do not wish this device to be centrally managed, you can get a setup QR code at https://enterprise.eposaudio.com/#/setup-qr

This setup process requires that the device is connected with an ethernet cable, as WiFi setup is not supported through the QR code

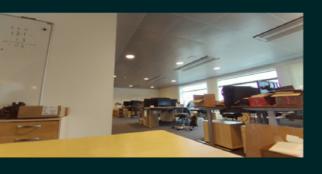

Continue without QR code ightarrow

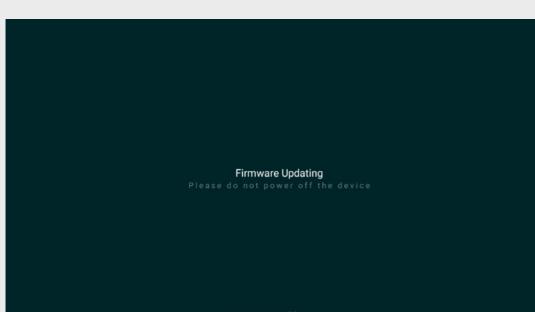

Downloading 18%

Use the created QR code to enroll the devices into EPOS Manager. The system will automatically deploy the settings contained in the QR code and upgrade the video device and controller to the latest FW.

#### Enrollment without QR code

## EPJS

Search for nearby devices to connect Select one of the following devices to connect

SN 052000028

Choose Continue with this device only.

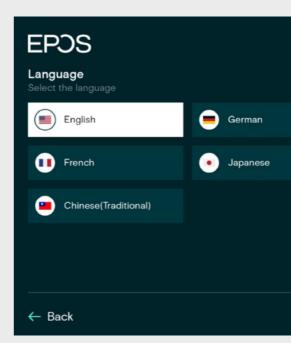

Choose Language > Save and Continue.

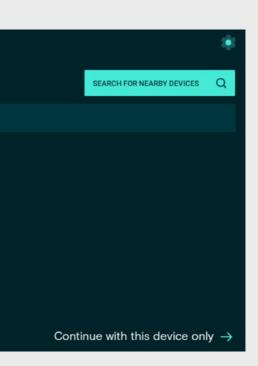

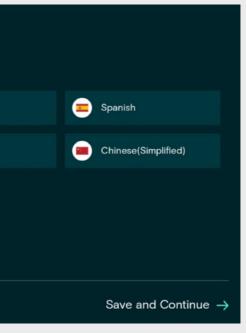

| EPDS<br>Connection Type<br>Please select your version of EPO | S Manager        |                              |
|--------------------------------------------------------------|------------------|------------------------------|
|                                                              |                  |                              |
| On-premise                                                   | Enterprise Cloud | l do not use EPOS<br>Manager |
| + Select                                                     | + Select         | + Select                     |
| ← Back                                                       |                  |                              |

I do not use EPOS Manager > choose select.

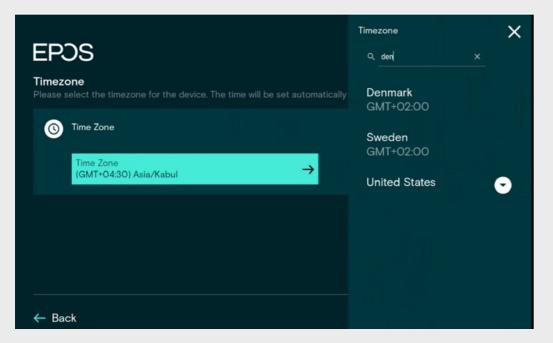

Search for your Time zone.

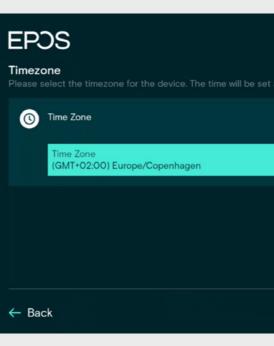

Pick your Country / Time zone and hour.

## EPJS

Communications app

Teams

#### ← Back

Choose Teams as UC provider for your product.

| automatically based or | n the time zone | selected.  |  |
|------------------------|-----------------|------------|--|
|                        |                 | 10:35      |  |
|                        |                 |            |  |
| 7                      | 🔿 24 hour       | ⊙ 12 hour  |  |
|                        |                 |            |  |
|                        |                 |            |  |
|                        |                 |            |  |
|                        |                 |            |  |
|                        | Save and (      | Continue → |  |

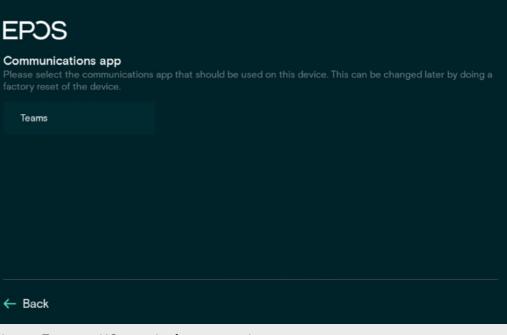

## EXPAND Vision 5 Display

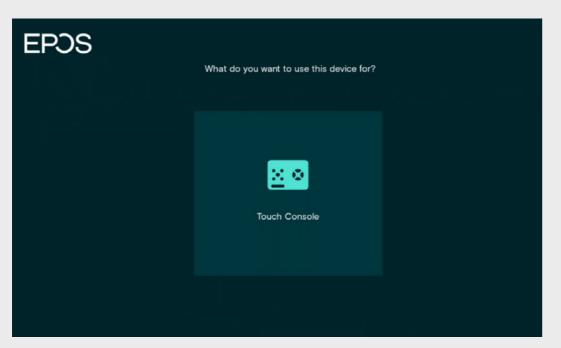

Choose Touch Console.

| Set admin password |          |   |         |           |   |   |       |   |   |                     |
|--------------------|----------|---|---------|-----------|---|---|-------|---|---|---------------------|
|                    |          |   |         |           |   |   |       |   |   |                     |
|                    |          |   | New Pa  | assword   |   |   |       |   |   |                     |
|                    |          |   |         |           |   |   |       |   |   |                     |
|                    |          |   | Confirr | n Passwor | d |   |       |   |   |                     |
|                    |          |   |         |           |   |   |       |   |   |                     |
|                    |          |   |         |           |   | F | INISH |   |   |                     |
| 1                  | 2        | 3 | 4       | 5         | 6 | 7 | 8     | 9 | 0 | $\langle X \rangle$ |
| q                  | w        | е | r       | t         | У | u |       | 0 | р | @                   |
| а                  | s        | d | f       | g         | h | j | k     | 1 |   | Enter               |
| z                  | x        | с | v       | b         | n | m |       |   |   | ÷                   |
| =/#                | <b>=</b> | ⊕ |         | _         |   |   |       |   | 4 | •                   |

Choose Finish and setup is completed. Default password is 0000 but best practice is to change this.

Setup is completed > device will now start the MS teams login procedure.

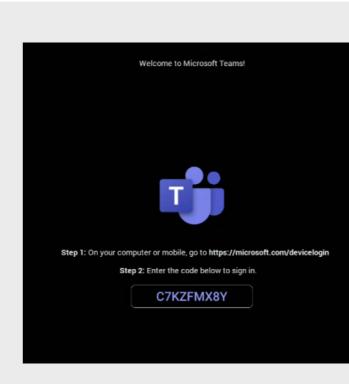

## **EXPAND** Control

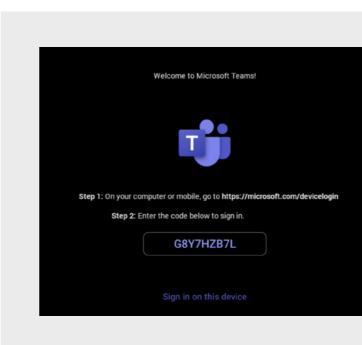

EXPAND Vision 5 MS teams login Login into MS teams using the code displayed on the monitor of your EXPAND device (use the same MTR account for your EXPAND Vision 5 and EXPAND Control).

EXPAND Control MS teams login Login into MS teams using the code displayed on the monitor of your EXPAND device (use the same MTR account for your EXPAND Vision 5 and EXPAND Control).

## **EXPAND** Control

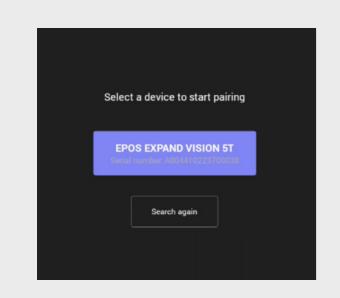

Choose EPOS EXPAND 5T to pair.

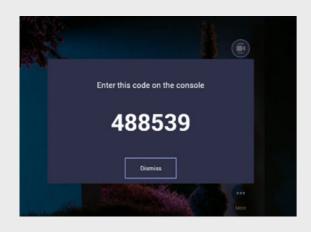

Pairing Code, code displayed on monitor of EXPAND Vision 5.

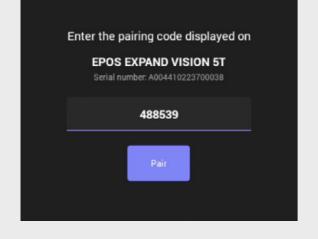

Type in the number from the EXPAND Vision 5 displayed on the monitor and choose pair. Let the systems get paired and an All Set message will appear as successfully paired.

#### Optional settings for static IP address configuration

At first-time setup note the coq wheel in the right-hand corner. Tapping into this entry gives you the ability to set the device account to a static IP address required together with DNS, NTP and Proxy settings.

| ← Device Settings |        |
|-------------------|--------|
| About             | IP Add |
| Network           | Device |
| Wi-Fi             | Firmw  |
|                   | Partn  |
|                   | Comp   |
|                   | Admir  |
|                   | Team   |
| ← Device Settings |        |
| About             | IP add |
| Network           | Netma  |
| Wi-Fi             | Gatew  |
|                   | DNS 1  |
|                   | DNS 2  |
|                   | MAC    |
|                   | Ethern |

|                    | \$                         |
|--------------------|----------------------------|
|                    |                            |
| ress               | 10.71.160.73               |
| Serial Number      | A004530221400124           |
| are Version        | 1.4.23139.06               |
| er App Version     | 1.0.23139.04               |
| any Portal Version | 5.0.5484.0                 |
| Agent Version      | 1.0.0.202301162118.product |
| Version            | 1449/1.0.96.2023041207     |
|                    |                            |
| ress               | 10.71.160.73               |
| sk                 | 255.255.255.0              |
| ау                 | 10.71.160.254              |
|                    | 10.100.127.150             |
|                    | 10.100.127.151             |
| ddress             | 00:16:94:70:C5:96          |
| et IP mode         | DHCP                       |

# Ethernet IP mode Static DHCP CANCEL OK

Choose the static option and ok

| ← Device Settings |               |        |      |
|-------------------|---------------|--------|------|
|                   | IP address    |        |      |
|                   | 192.168.1.128 |        |      |
| About             |               |        |      |
|                   | Gateway       |        |      |
|                   | 192.168.1.1   |        |      |
| Network           |               |        |      |
|                   | Netmask       |        |      |
|                   | 255.255.255.0 |        |      |
| Wi-Fi             |               |        |      |
|                   | DNS 1         |        |      |
|                   | 8.8.8.8       |        |      |
|                   |               |        |      |
|                   | DNS 2         |        |      |
|                   | 8.8.4.4       |        |      |
|                   |               |        |      |
|                   | Proxy         |        | -    |
|                   |               |        | NONE |
|                   |               |        |      |
|                   |               |        |      |
|                   |               | CANCEL | ОК   |
|                   |               |        |      |

Insert relevant network data.

| ← Device Settings |         |
|-------------------|---------|
| About             | Wi-Fi 💿 |
| Network           |         |
| Wi-Fi             |         |
|                   |         |

NB! The device supports Wi-Fi. However, we do recommend a wired network whenever possible. If device is connected to the network with a network cable, Wi-Fi cannot be enabled. If Wi-Fi is required for EXPAND Control, make sure you have a Power Injector for the device as there will be no separate PSU for the control.

## Language & Time Settings

#### Verify the settings of the setup

| ← Device Settings |             |
|-------------------|-------------|
| User settings     |             |
| Language          | English (Ur |
| Date & Time       |             |
| Display           |             |
| Bluetooth         |             |
| Other Settings    |             |
| Camera Controls   |             |

From the Device Settings the settings below can changed. Date/Time zone Date & Time > Time zone > Choose Zone

| Q. Den X                                                                                                    | Time Format |    |                |  |
|----------------------------------------------------------------------------------------------------|-------------|----|----------------|--|
| Denmark<br>GMT+02:00                                                                                                    | 12 Hour     |    | NTP Server     |  |
| Sweden<br>GMT+02:00                                                                                                    | 24 Hour     | ~  | 0.pool.ntp.org |  |
| United States<br>Adak, Anchorage, Bolae, Chicago, Denver, Detroit, Knox, Indiana,<br>Marengo, Indiana, Petersburg, Indiana, Tell City, Indiana, Yeray,<br>Indiana, Vincernes, Indiana, Winarnas, Indiana, Indianapolisa,<br>Indiana, Vincernes, Indiana, Winarnas, Indiana, Indianapolisa,<br>Metikasta, New York, Norme, Beulah, North Dakota, Shrife,<br>North Dakota, New Salern, North Dakota, Phoenix, Stka, Yakutat,<br>Honolulu | CANCEL      | ок | CANCEL         |  |

Choose relevant Time Zone

Choose the relevant Time Format

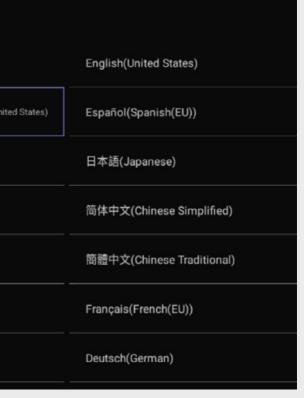

Insert you NTP server address (Optional)

## Device Name

| Device name             |          |
|-------------------------|----------|
| expandvision5t-A0044102 | 23700038 |
| CANCEL                  | ок       |

| Device name  |    |  |
|--------------|----|--|
| Meeting Room |    |  |
| CANCEL       | ок |  |
|              |    |  |

To assign a unique name, delete the default and insert device name according to your naming policy. The name will automatically be synced into EPOS Manager, if enrolled.

## Admin Settings

| ← Device Settings   |   |  |
|---------------------|---|--|
| Device name         |   |  |
| Admin settings      |   |  |
| Network             |   |  |
| Wi-Fi               |   |  |
| Debug tools         |   |  |
| Admin password      |   |  |
| USB Mode            |   |  |
| Teams admin setting | 5 |  |
| Sign Out            |   |  |

Best practice is to change the default admin password which is 0000.

Enter current password

#### New password

Enter new password

Confirm new password

Insert relevant information and choose SAVE.

| Admin password                         |       |
|----------------------------------------|-------|
|                                        | ENTER |
|                                        | ENTER |
|                                        | ENTER |
|                                        | ENTER |
|                                        | ENTER |
| Admin password<br>Enter admin password | ENTER |
|                                        | ENTER |
|                                        | ENTER |

| SAVE |  |
|------|--|
|      |  |
|      |  |

## Verify device details

| ← Device Settings |                        |                            |
|-------------------|------------------------|----------------------------|
| Debug             | IP Address             | 10.71.160.73               |
| About             | Device Serial Number   | A004530221400124           |
| Device name       | Firmware Version       | 1.4.23139.06               |
| Admin settings    | Partner App Version    | 1.0.23139.04               |
| Network           | Company Portal Version | 5.0.5484.0                 |
| Wi-Fi             | Admin Agent Version    | 1.0.0.202301162118.product |
| Debug tools       | Teams Version          | 1449/1.0.96.2023041207     |

> Device Settings > About display serial number, ip address and versions

## Network Settings

| ← Device Settings |                  |                   |
|-------------------|------------------|-------------------|
|                   | IP address       | 10.71.10170       |
| About             | Netmask          | 255.255.255.0     |
| Device name       | Gateway          | 10.71.12: ***     |
| Admin settings    | DNS 1            | 10.100.155 - 74   |
| Network           | DNS 2            | 10.100.1.*****    |
| Wi-Fi             | MAC Address      | 00:16:94:70:C5:96 |
| Debug tools       | Ethernet IP mode | DHCP              |
| Admin password    | Enable IPv6      |                   |
| USB Mode          | Proxy            |                   |

Static IP > Choose Ethernet IP mode.

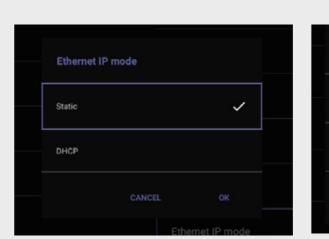

Choose static and then OK

Choose relevant unit. It is recommended to start with the EXPAND Vision 5 video device as you will lose paring between EXPAND Control and EXPAND Vision 5 once IP address is changed. Afterwards, change the IP address of the EXPAND Control. You may need to reboot both devices to get the pairing running again.

| IP address    |      |
|---------------|------|
| 192.168.1.128 |      |
| Gateway       |      |
|               |      |
| 192.168.1.1   |      |
| Netmask       |      |
| 255.255.255.0 |      |
|               |      |
| DNS 1         |      |
| 8.8.8.8       |      |
| DNS 2         |      |
| 8.8.4.4       |      |
|               |      |
| Proxy         | NONE |
|               |      |

| Choose device   |        |    |  |
|-----------------|--------|----|--|
| EXPAND Control  |        |    |  |
| EXPAND VISION 5 |        |    |  |
|                 | CANCEL | ок |  |
|                 |        |    |  |

#### NB! The devices have to be in the same subnet to successfully pair.

Insert your network data

## Proxy Settings

| Draw              |       |  |
|-------------------|-------|--|
| Proxy<br>Hostname |       |  |
|                   |       |  |
| Port              |       |  |
|                   | CLEAR |  |

Device Settings > Proxy Enable Proxy and insert Hostname and Port (Optional)

## USB Mode

| ← Device Settings |          |  |
|-------------------|----------|--|
| Admin settings    | USB Mode |  |
| Network           |          |  |
| Wi-Fi             |          |  |
| Debug tools       |          |  |
| Admin password    |          |  |
| USB Mode          |          |  |

USB mode is on by default

## Factory Reset EXPAND Vision 5

| ← Device Settings |                |       |
|-------------------|----------------|-------|
| Device name       |                |       |
|                   |                |       |
| Network           |                |       |
| Wifi              |                |       |
| Debug tools       | Admin password |       |
| bedug tools       |                | ENTER |

Device Settings => Debug Tools => default password is 0000. Always start with the video device as pairing will be lost between controller and video device.

| Logging settings |  |
|------------------|--|
| Log enable       |  |
| Reset Options    |  |
| Reboot Device    |  |
| Factory reset    |  |
|                  |  |

Choose Factory reset

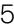

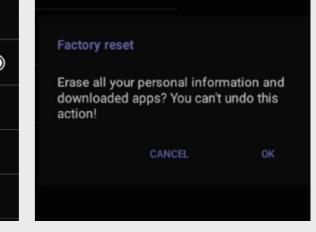

To factory reset the device choose ok or cancel to stop the reset.

## Factory Reset EXPAND Control

| Teams admin settings       |                      |       |
|----------------------------|----------------------|-------|
| Sign Out                   |                      |       |
|                            | Admin password       |       |
| egal and Regulatory        | Enter admin password | ENTER |
| EXPAND Control Settings    |                      |       |
| EXPAND Control Debug tools |                      |       |

Device Settings > EXPAND Control Debug Tools > default password is 0000

| Logging settings |                                            |
|------------------|--------------------------------------------|
| Log enable       | Factory reset<br>Erase all your personal i |
| Reset Options    | downloaded apps? You<br>action!            |
| Reboot Device    | CANCEL                                     |
| Factory reset    |                                            |

Choose Factory reset

To factory reset the device choose ok or cancel to stop the reset.

nformation and

can't undo this

## EPOS Manager Provisioning

| Admin password             |                |
|----------------------------|----------------|
| USB Mode                   | Scan QR Cod    |
|                            | On-Premise     |
| Teams admin settings       | Enterprise Clo |
| Sign Out                   |                |
| Legal and Regulatory       |                |
|                            |                |
| EXPAND Control Debug tools |                |
| EXPAND Control Display     |                |

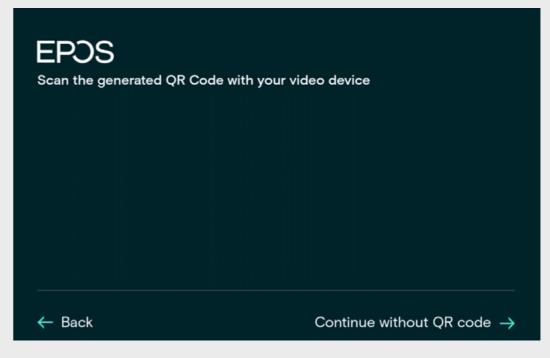

EXPAND Control Scan QR code Scan QR code > point your QR code to the camera

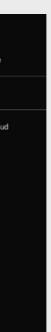

If you didn't enroll the device into EPOS Manager to begin with, you can create your QR code and insert the QR Code in the system. Scan you QR code, choose on-prem and Enterprise Cloud.

## Camera Settings

| ← Device Settings |
|-------------------|
| Bluetooth         |
| Other Settings    |
| Camera Controls   |
| Accessibility     |
| Debug             |
| About             |
| Device name       |
| Admin settings    |
|                   |

Device settings > Camera settings Video feed will be displayed on the monitor.

Ensure the camera is properly adjusted. You also have the option to enable intelligent framing. This feature allows the camera to adjust the video feed based on the number of people and their positions in the video room.

Learn more about how to install and use the EXPAND Vision 5 here:

Access the learning videos:

EPOS Employees Partners and Customers

## EPJS

Thank you for purchasing an EPOS product

To setup your device please show a setup QR code to the camera. The setup QR code can be generated in EPOS Manager.

If you do not have access to EPOS Manager and do not wish this device to be centrally managed, you can get a setup QR code at https://enterprise.eposaudio.com/#/setup\_qr

This setup process requires that the device is connected with an ethernet cable, as WiFi setup is not supported through the QR code

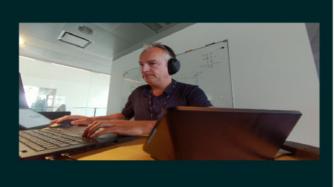

🔶 Back

Monitor scan QR code

## EPJS

Setup

#### Quick connect code

Please provide the quick connect code for setting up this device.

| The | quick c | onnect | code |  |
|-----|---------|--------|------|--|
|     |         |        |      |  |
|     |         |        |      |  |
|     |         |        |      |  |
|     |         |        |      |  |
| =/# | <b></b> | ۲      |      |  |

EPOS Manager Provision Save & Continue.

# **EPDS**

Setup

Quick co

### On-premise server URL

EPOS Manager URL

Please provide the URL of the EPOS Manager on-premise installation

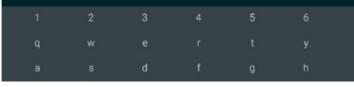

On premise URL

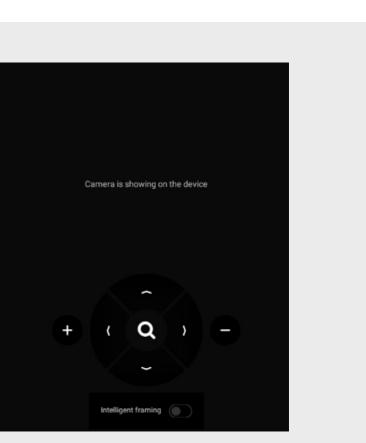

## THE POWER OF AUDIO

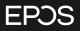

EPOS Group A/S Industriparken 27 2750 Ballerup, Denmark eposaudio.com